# **ГОСУДАРСТВЕННОЕ БЮДЖЕТНОЕ ПРОФЕССИОНАЛЬНОЕ ОБРАЗОВАТЕЛЬНОЕ УЧРЕЖДЕНИЕ ИРКУТСКОЙ ОБЛАСТИ «ЧЕРЕМХОВСКИЙ ГОРНОТЕХНИЧЕСКИЙ КОЛЛЕДЖ ИМ. М.И. ЩАДОВА»**

#### **РАССМОТРЕНА**

Рассмотрено на заседании ЦК «Информатики и ВТ» Протокол № 9 «31» мая 2022 г. Председатель: Окладникова Т.В.

#### **ОДОБРЕНА**

Методическим советом колледжа Протокол № 5 от 15 июня 2022 года Председатель МС: Т.В. Власова

# **МЕТОДИЧЕСКИЕ УКАЗАНИЯ**

для выполнения практических (лабораторных) работ студентов по учебной дисциплине

## **ОП.03 Информационные технологии**

### **программы подготовки специалистов среднего звена**

09.02.07 Информационные системы и программирование

Разработал преподаватель: Плескач Т.А.

# **СОДЕРЖАНИЕ**

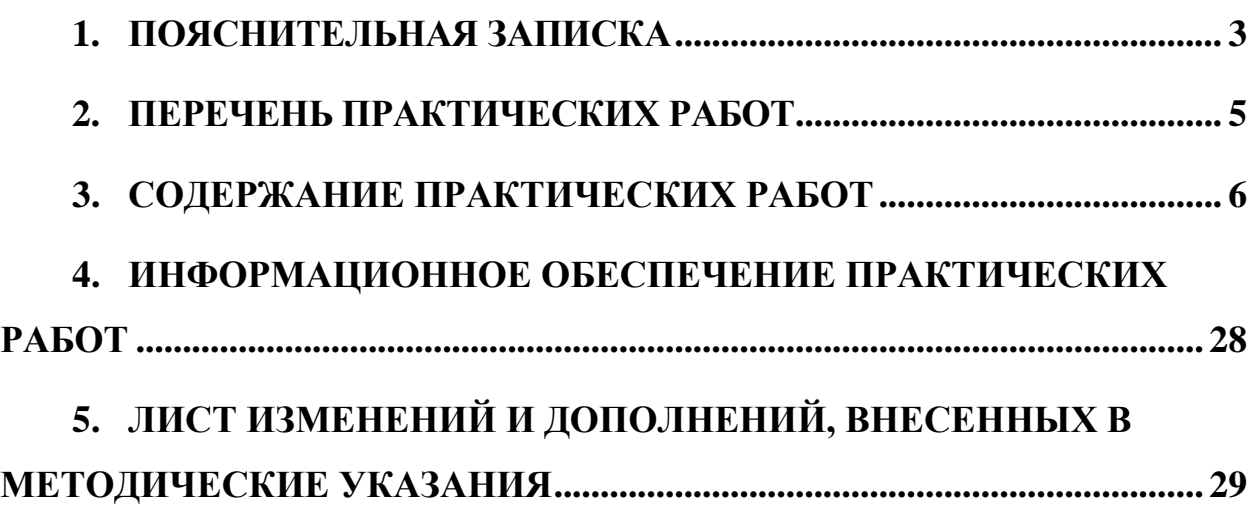

<span id="page-2-0"></span>Методические указания по выполнению практических (лабораторных) работ по учебной дисциплине **«Информационные технологии»** предназначены для студентов специальности **09.02.07 Информационные системы и программирование**, составлены в соответствии с рабочей программой дисциплины **«Информационные технологии»** и направлены на достижение следующих целей:

- приобретение студентами теоретических знаний и практических навыков использования современных компьютерных технологий и телекоммуникационных средств в профессиональной деятельности.

Методические указания являются частью учебно-методического комплекса по дисциплине **«Информационные технологии»** и содержит задания, указания теоретического минимума. Перед выполнением практической работы каждый студент обязан показать свою готовность к выполнению работы, пройти инструктаж по ТБ при на работе на ПК. По окончании работы студент оформляет отчет.

В результате выполнения полного объема практических работ студент должен уметь:

обрабатывать текстовую и числовую информацию.

 применять мультимедийные технологии обработки и представления информации.

 обрабатывать экономическую и статистическую информацию, используя средства пакета прикладных программ.

 использовать сеть Интернет и её возможности для организации оперативного обмена информацией;

 применять графические редакторы для создания и редактирования изображений.

При проведении практических работ применяются следующие технологии и методы обучения:

1. проблемно-поисковых технологий

2. тестовые технологии

Правила выполнения практических работ:

1. Внимательно прослушайте инструктаж по технике безопасности, правила поведения в кабинете информатики.

2. Запомните порядок проведения практических работ, правила их оформления.

3. Изучите теоретические аспекты практической работы

4. Выполните задания практической работы.

5. Оформите отчет в тетради.

Требования к рабочему месту:

1. Количество ученических ПЭВМ, необходимых для оснащения кабинета ИВТ должно быть из расчета одной машины на одного обучающегося с учетом деления класса на две группы.

2. В состав кабинета ИВТ должна быть включена одна машина для учителя с соответствующим периферийным оборудованием.

3. Кабинет ИВТ должен быть оснащен медиа проектором и экраном.

Критерии оценки:

Оценки «5» (отлично) заслуживает студент, обнаруживший при выполнении заданий всестороннее, систематическое и глубокое знание учебно программного материала, учения свободно выполнять профессиональные задачи с всесторонним творческим подходом, обнаруживший познания с использованием основной и дополнительной литературы, рекомендованной программой, усвоивший взаимосвязь изучаемых и изученных дисциплин в их значении для приобретаемой специальности, проявивший творческие способности в понимании, изложении и использовании учебно - программного материала, проявивший высокий профессионализм, индивидуальность в решении поставленной перед собой задачи, проявивший неординарность при выполнении практических заданий.

Оценки «4» (хорошо) заслуживает студент, обнаруживший при выполнении заданий полное знание учебно - программного материала, успешно выполняющий профессиональную задачу или проблемную ситуацию, усвоивший основную литературу, рекомендованную в программе, показавший систематический характер знаний, умений и навыков при выполнении теоретических и практических заданий по дисциплине «Информатика».

Оценки «3» (удовлетворительно) заслуживает студент, обнаруживший при выполнении практических и теоретических заданий знания основного учебнопрограммного материала в объеме, необходимом для дальнейшей учебной и профессиональной деятельности, справляющийся с выполнением заданий, предусмотренных программой, допустивший погрешности в ответе при защите и выполнении теоретических и практических заданий, но обладающий необходимыми знаниями для их устранения под руководством преподавателя, проявивший какую-то долю творчества и индивидуальность в решении поставленных задач.

Оценки «2» (неудовлетворительно) заслуживает студент, обнаруживший при выполнении практических и теоретических заданий проблемы в знаниях основного учебного материала, допустивший основные принципиальные ошибки в выполнении задания или ситуативной задачи, которую он желал бы решить или предложить варианты решения, который не проявил творческого подхода, индивидуальности.

В соответствии с учебным планом программы подготовки специалистов среднего звена по специальности **09.02.07 Информационные системы и программирование** и рабочей программы на практические (лабораторные) работы по дисциплине **«Информационные технологии»** отводится 18 часов.

# **2. ПЕРЕЧЕНЬ ПРАКТИЧЕСКИХ РАБОТ**

<span id="page-4-0"></span>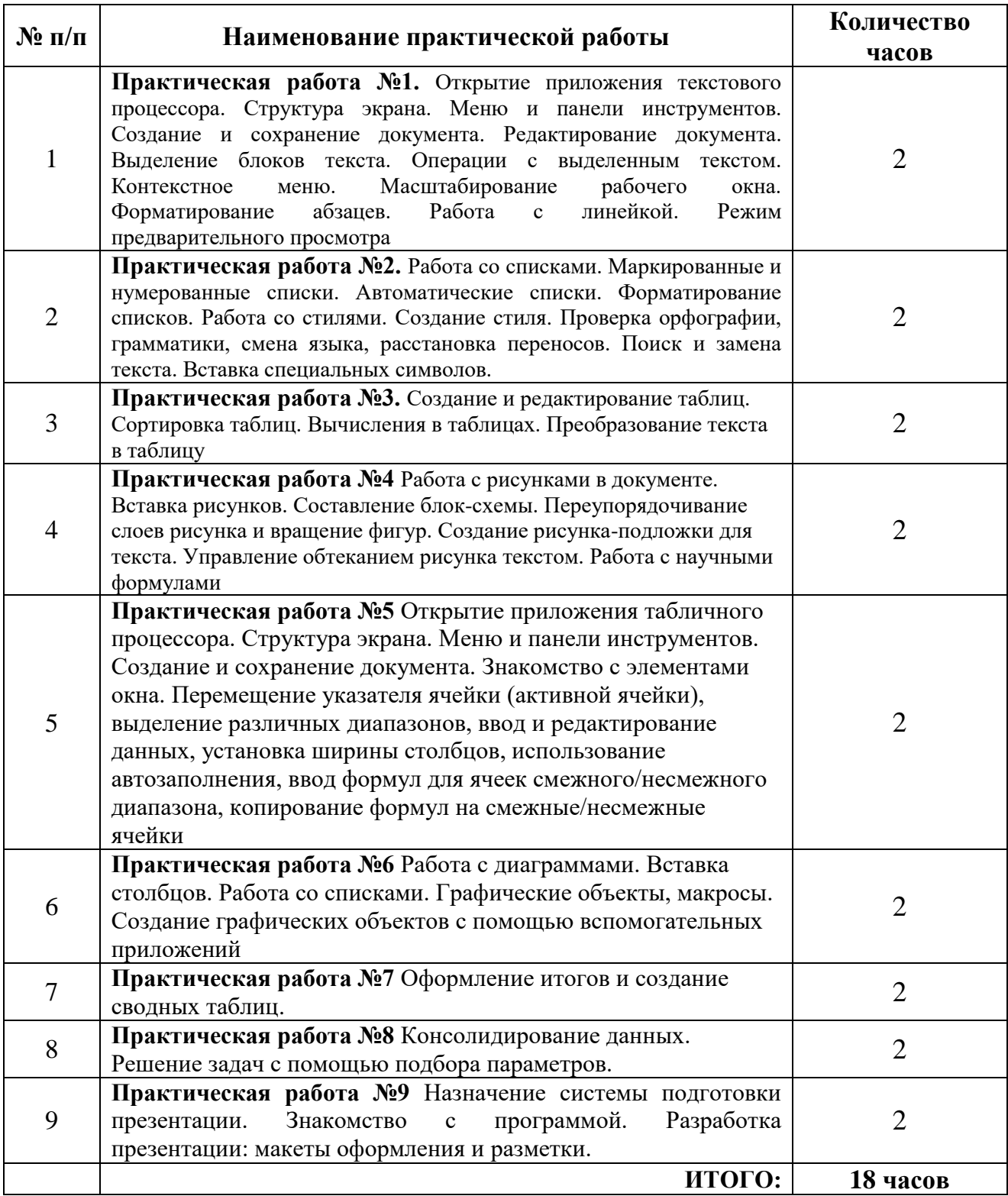

### **3. СОДЕРЖАНИЕ ПРАКТИЧЕСКИХ РАБОТ**

#### **Практическая работа №1**

<span id="page-5-0"></span>Открытие приложения текстового процессора. Структура экрана. Меню и панели инструментов. Создание и сохранение документа. Редактирование документа. Выделение блоков текста. Операции с выделенным текстом. Контекстное меню. Масштабирование рабочего окна. Форматирование абзацев. Работа с линейкой. Режим предварительного просмотра

**Цель:** познакомиться с текстовым процессором Microsoft Word, научиться создавать и сохранять документы в Microsoft Word.

*Задание № 1***.** Запустите текстовый процессор Пуск – Программы – Microsoft Word. Используя справку, нажав клавишу F1, изучите представленные меню и панели инструментов. Ознакомьтесь с вариантами отображения документа, предложенными в меню Вид. В правой части строки состояния выведены кнопки, позволяющие быстро перейти из одного режима в другой. Чтобы разместить на экране как можно большую часть документа, используйте команду Вид – По ширине страницы.

Включите режим Разметки страницы. При этом документ имеет на экране такой вид, какой он будет иметь на бумаге. При использовании этого режима можно сэкономить место на экране, скрыв верхнее и нижнее поля щелчком по разделительной линии между страницами.

*Задание № 2.* Введите свою фамилию, имя, номер группы. Для удаления предыдущего перед курсором символа используют клавишу Backspace, а для удаления текущего символа – клавишу Delete. Проверьте работу этих клавиш.

Наберите следующие знаки в русской раскладке

клавиатуры: **. , ! " ; : ? ( ) - № %**

*Задание № 3.* Сохраните документ в своей папке под именем ОТЧЕТ\* (вместо \* введите свою фамилию). Откройте диалоговое окно этой команды и ознакомьтесь с возможными форматами сохранения в окошке Тип файла, нажав справа от него кнопку со стрелкой вниз. Сохраните файл в своей *папке в формате Веб-документа под тем же именем. Закройте документ.*

*Задание № 4.* С помощью Проводника найдите свою папку. Сравните значки файлов, сохраненных в формате Word и в формате Веб-документа. Откройте оба документа двойным щелчком левой кнопки мыши или контекстной командой Открыть. Сравните внешний вид документов.

Закройте документы. Выполните команду Главного меню Пуск – Документы, найдите в списке свой документ в формате Word. Таким способом можно открыть только недавно использовавшийся документ. Закройте Word.

Запустите Word. Вызовите команду Файл – Открыть, в диалоговом окне найдите свою папку, выделите документ щелчком и нажмите кнопку Открыть или сделайте по нему двойной щелчок.

Закройте документ, не закрывая окно Word. Щелкните меню Файл. Как видите, в нижней части списка команд приведены последние открывавшиеся документы, щелчок по названию одного из них откроет документ.

*Задание № 5.* Создайте новый документ; в окне справки получите справочную информацию о создании документа; в контекстном меню на тексте справки выберите команды Выделить все, затем Копировать, перейдите в созданный документ, выберите контекстную команду Вставить и сохраните в формате Word под именем СПРАВКА. Задайте верхнее и нижнее поля в документе СПРАВКА по 2 см, левое – 3 см, правое – 1,5 см. Формат бумаги А4. Ориентация книжная.

#### *Задание № 6.* Создайте новый документ.

Введите строку – *Г-жа Ирина Романова* и нажмите клавишу Enter. Введите *фирма Новые Линии* и нажмите клавишу Enter.

Введите *109443 Москва*, нажмите клавишу Enter.

Введите *Летчика Бабушкина 23–65*. Нажмите клавишу Enter трижды. Далее введите следующий текст, не нажимая клавишу Enter:

*Мы получили истинное наслаждение от нашей вчерашней беседы относительно предстоящей рекламной кампании для фирмы «Новые линии». Как, Вам известно, наша фирма предоставляет полный объем услуг в области производства плитки. Каждый представитель фирмы специализируется в определенной области, что значительно расширяет круг профессионалов. В начале месяца мы организуем встречу наших специалистов с Вашими представителями.*

Нажмите клавишу Enter два раза и введите *Искренне Ваш Станислав*. *За разъяснениями прошу обращаться ко мне*. Нажмите клавишу Enter.

Щелкните перед предложением *За разъяснениями прошу обращаться ко мне* и нажмите клавишу Enter. Предложение переместится на следующую строку.

Откройте список поля Масштаб и установите масштаб Одна страница. На экране появится страница созданного Вами документа.

Установите масштаб 75 %.

Сохраните все изменения в документе.

Откройте файл Текст1.doc. Откроется окно документа с текстом:

*Первым этапом нашей деятельности для фирмы Новые стрелки является создание имиджа компании. Следующий этап предусматривает изучение рынка и предпочтений клиентов. Мы уверены, что исследования в этом направлении закладывают краеугольный камень в основание успешной рекламной кампании.*

Выполните команду меню Выделить все. Весь текст выделится. Выполните команду меню Копировать. Текст скопируется в буфер обмена. Закройте файл Текст1.

Щелкните в начале строки, следующей за текстом, и выполните команду меню Вставить. Текст из буфера обмена вставится в созданный ранее документ.

Сохраните изменения, внесенные в документ.

**Итог работы -** оформление отчета. Отчет о практической работе должен содержать следующие данные:

- 1. Дату проведения работы;
- 2. Цель работы;
- 3. Тему (название);
- 4. Ход работы, выполненный в тетради;
- 5. Файл выполненной работы.

#### **Практическая работа №2.**

Работа со списками. Маркированные и нумерованные списки. Автоматические списки. Форматирование списков. Работа со стилями. Создание стиля. Проверка орфографии,

грамматики, смена языка, расстановка переносов. Поиск и замена текста. Вставка специальных символов.

**Цель:** познакомиться с текстовым процессором Microsoft Word, научиться создавать маркированные и нумерованные списки, работать со стилями.

*Задание № 1.* Создайте список:

- 1. Пункт первый.
- 2. Пункт второй.
- 3. Пункт третий:
- маркированный элемент;
- маркированный элемент;
- еще один элемент.

4. Пункт четвертый

продолжение пункта четвертого продолжить принудительным переходом на новую строку. Измените маркер, используя знаки  $\odot$  и ♥.

### *Задание № 2.* Создайте список:

- 1. Завтрак состоит из следующих блюд:
- a. омлет;
- b. кофе;
- c. булочка с джемом.
- 2. Обед включает:
- a. салат;
- b. суп;
- c. жаркое
- 3. Ужин ограничим
- a. кашей гречневой;
- b. чашкой чая.

*Задание № 3.* Создайте двухуровневый список:

1. Заглянув в учебник или конспект лекций, мы можем без труда ответить на следующие вопросы:

- a. Что такое файл? Что такое папка? Что у них общего и чем они отличны?
- b. Что такое Корзина?
- c. Какие операции можно совершать с файлами и папками?

2. Мы можем познакомиться со связью между приложениями и расширениями имен файлов. Для этого

a. Откроем окно Мой компьютер;

b. Выберем Сервис *–* Свойства папки *–* Вид, снимем флажок «Скрывать расширения для зарегистрированных типов файлов;

c. Просмотрим список расширений и соответствующих приложений.

*Задание № 4.* Создайте список:

- 1. Иванов.
- 2. Шохин.
- 3. Борисов.

4. Петров.

Задайте сортировку текста абзацев по возрастанию.

*Задание № 5.* Откройте документ **Три абзаца**.

Добавьте заголовок «Великолепный маляр».

Выделите весь текст (вместе с заголовком). 5. Скопируйте в буфер обмена.

Увеличьте размер документа, вставив в него из буфера обмена еще две копии.

## Добавьте заголовок документа **Приключение Тома Сойера**.

Вставьте в текст еще три заголовка:

простаки – перед четвертым абзацем;

богач – перед пятым абзацем;

работа и игра – перед шестым абзацем.

Сохраните документ в своей папке с названием **Стили**.

Перейдите в обычный режим просмотра документа.

Выведите на экран полосу стилей шириной 3 см.

Отобразите на экране панель задач Стили и форматирование**.**

Переопределите стиль Обычный:

шрифт – Times New Roman, размер – 12 пт; выравнивание – по ширине;

отступ первой строки – 1,5 см.

Примените заголовочные стили:

стиль Заголовок 1 – для заголовка Приключение Тома Сойера;

стиль Заголовок 2 – для заголовков Великолепный маляр;

стиль Заголовок 3 – для заголовков Простаки, Богач, Работа и игра.

Переопределите стиль Заголовок 1:

шрифт – Arial Black, полужирный; размер – 14 пт; цвет – красный; интервал между буквами – разреженный на 1,5 пт; масштаб – 150%; буквы – все прописные; выравнивание – по центру;

отступ первой строки – нет; интервалы: перед абзацем – 28 пт, после абзаца – 14 пт; > абзац внизу ограничен красной двойной линией толщиной 1,5 пт; расстояние от линии до текста – 6 пт. Переопределите стиль Заголовок 2:

шрифт – Arial Black, полужирный; размер – 12 пт; буквы – все прописные; цвет – синий; разрядка – 2 пт; выравнивание – по центру; интервалы: перед абзацем – 24 пт, после абзаца – 12 пт.

Переопределите стиль Заголовок 3:

шрифт – Arial Black, полужирный; размер – 1 1 пт; цвет – зеленый; выравнивание – по центру; интервалы: перед абзацем – 22 пт, после абзаца – 11 пт.

Создайте стиль Определение:

шрифт – Courier New; размер – 13 пт; начертание – обычное; абзацные отступы: слева – 2 см, справа – 2 см; выравнивание – по ширине; междустрочный интервал – полуторный; интервалы: перед абзацем – 12 пт, после абзаца – 12 пт; рамка с тенью; граница рамки: тройная линия, синяя, толщина 1,5 пт; заливка – желтая.

Создайте стиль Примечание:

шрифт – Times New Roman; размер – 12 пт; начертание – курсив; абзацные отступы: слева – 1,5 см, справа – 2 см; выравнивание – по левому краю; интервалы: перед абзацем – 10 пт, после абзаца – 10 пт; левая граница рамки; линия границы: двойная, бирюзовая, толщина – 1,5 пт, расстояние от линии до текста – 6 пт.

Создайте стиль Выделение:

заливка – серая.

Создайте символьный стиль Красные буквы:

шрифт – Times New Roman, полужирный, 18 пт, цвет – красный.

Создайте символьный стиль Синий курсив:

шрифт – Times New Roman, курсив, размер – 12 пт, цвет – темно-синий.

Примените стили Определение, Примечание, Выделение, Синий курсив к нескольким фрагментам текста.

Примените символьный стиль Красные буквы к начальным буквам нескольких абзацев.

Измените стиль Определение: цвет шрифта – синий.

Измените стиль Выделение: цвет заливки – лиловый.

Измените стиль Красные буквы, добавив желтую заливку.

Измените стиль Синий курсив, добавив подчеркивание.

Убедитесь, что изменения произойдут во всех фрагментах текста, отформатированных с помощью стилей Определение и Выделение, Красные буквы, Синий курсив.

Удалите стиль Выделение. 31. Выясните, как будут отформатированы фрагменты, к которым ранее был применен стиль Выделение.

**Итог работы -** оформление отчета. Отчет о практической работе должен содержать следующие данные:

- 1. Дату проведения работы;
- 2. Цель работы;
- 3. Тему (название);
- 4. Ход работы, выполненный в тетради;
- 5. Файл выполненной работы.

### **Практическая работа №3**

Создание и редактирование таблиц. Сортировка таблиц. Вычисления в таблицах. Преобразование текста в таблицу

**Цель:** познакомиться с текстовым процессором Microsoft Word, научиться создавать и редактировать таблицы.

*Задание № 1.* Создайте новый документ ТАБУЛЯЦИЯ:

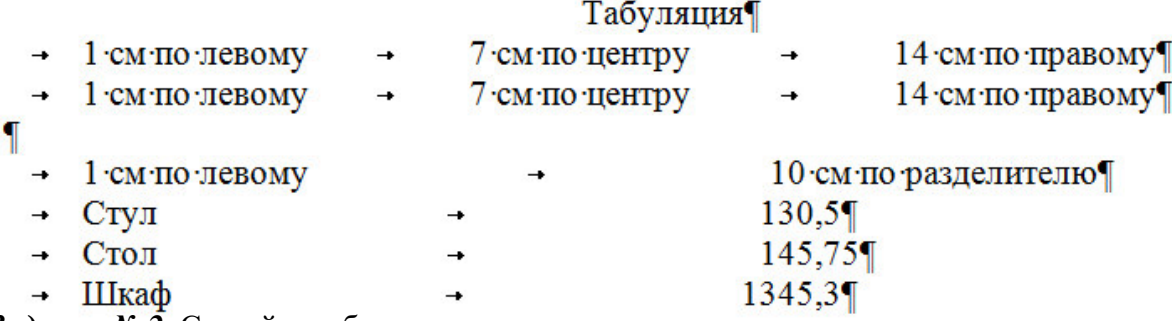

*Задание № 2***.** Создайте таблицу:

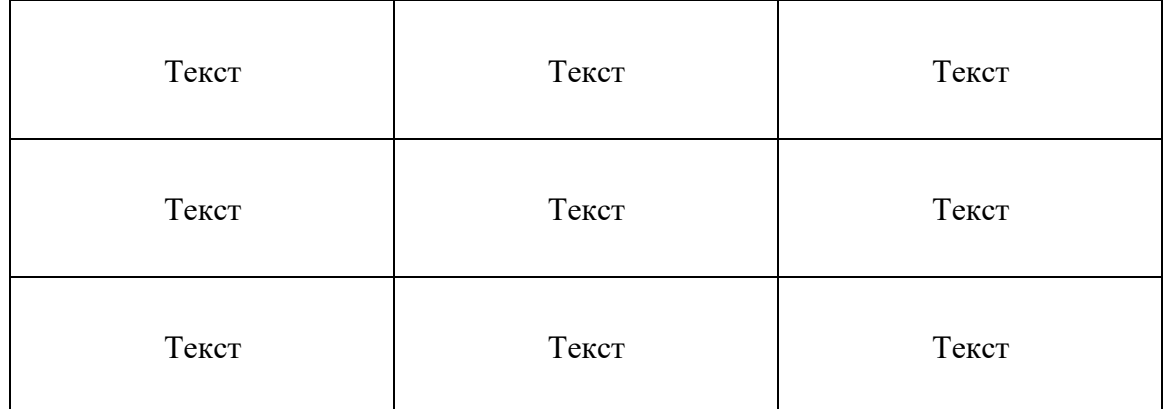

Преобразуйте копию таблицы в текст.

Преобразуйте копию текста документа ТАБУЛЯЦИЯ в таблицу, используя в качестве разделителя знак табуляции.

*Задание № 3.* Создайте таблицу:

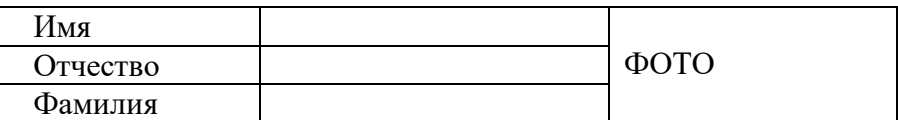

*Задание № 4.* Создайте таблицу:

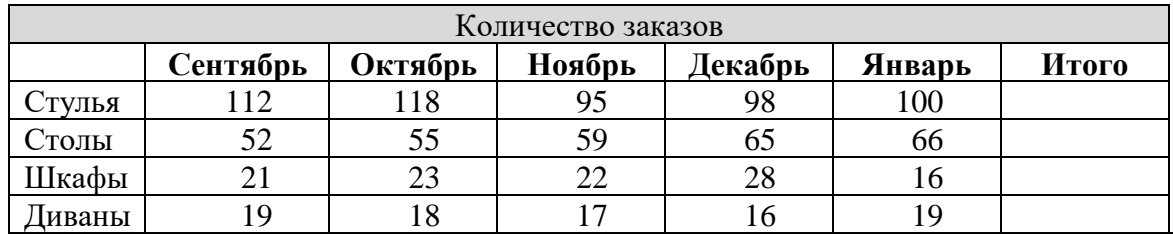

Итоговые значения в последнем столбце подсчитайте, используя команду *Таблица – Формула*. В диалоговом окне будет предложена формула =SUM(LEFT), выполняющая вычисление суммы чисел в ячейках слева.

Просмотрите список предлагаемых формул.

При изменении данных в ячейках сумма автоматически не пересчитывается. Замените количество стульев в сентябре: вместо 112 введите 150. Установите курсор на итоговую сумму стульев (она выделится затенением) и нажмите *F9*. Результат обновится. Другой способ: вызвать контекстную команду *Обновить поле*.

*Задание № 5.* Создайте таблицу. В последней строке подсчитайте общее число

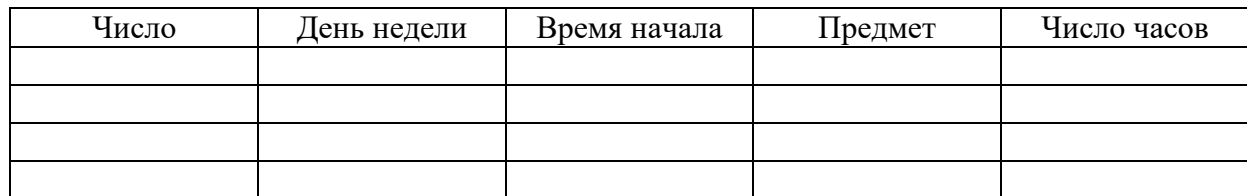

*Задание № 6.* Создайте таблицу. Измените направление текста.

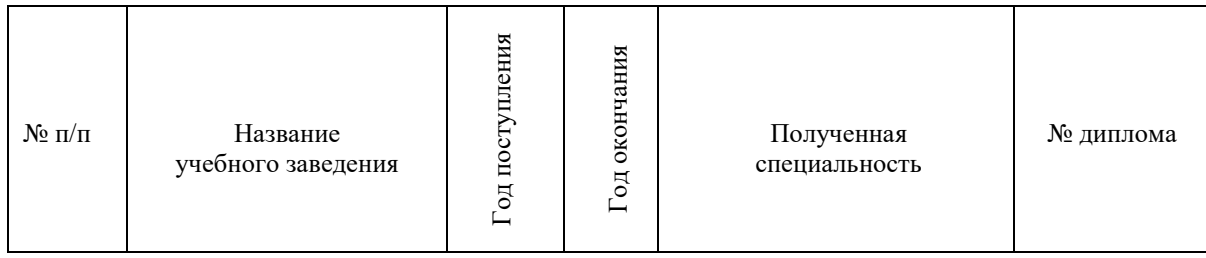

**Итог работы -** оформление отчета. Отчет о практической работе должен содержать следующие данные:

- 1. Дату проведения работы;
- 2. Цель работы;
- 3. Тему (название);
- 4. Ход работы, выполненный в тетради;
- 5. Файл выполненной работы.

#### **Практическая работа №4**

Работа с рисунками в документе. Вставка рисунков. Составление блок-схемы. Переупорядочивание слоев рисунка и вращение фигур. Создание рисунка-подложки для текста. Управление обтеканием рисунка текстом. Работа с научными формулами

**Цель:** познакомиться с текстовым процессором Microsoft Word, научиться работать с рисунками в документе. Создавать формулы.

*Задание № 1***.** Пользуясь кнопками этой панели, можно рисовать и редактировать в документе простые графические объекты. Рисунок в Word создается аналогично рисунку в Paint. Нарисуйте прямую линию, прямоугольник, квадрат, овал, окружность. Для рисования правильных фигур используйте клавишу *Shift*.

Установите курсор мыши на одну из нарисованных ранее линий (у курсора должна появиться тень в виде крестика). Щелкнув левой кнопкой мыши, выделите этот объект. Выделенный объект можно перемещать, копировать, разворачивать, увеличивать или уменьшать рисунок с помощью мыши (для изменения размеров следует «ухватить» двунаправленной стрелкой маркер рисунка), либо клавиш панелей Рисование, Полотно, Настройка изображения, либо командами контекстного меню. Скопируйте прямоугольник. Разверните копию на 60°. Скопируйте квадрат. Увеличьте его размеры в полтора раза.

Выделенный рисунок удобно перемещать клавишами  $\leftarrow$ ,  $\uparrow$ ,  $\rightarrow$ ,  $\downarrow$ . Если при этом удерживать клавишу *Ctrl*, рисунок перемещается мелкими «шагами».

*Задание № 2.* Двойной щелчок по выделенному объекту вызовет диалоговое окно форматирования рисованного объекта. В нем можно изменить цвет линий рисования, цвет заполнения замкнутых фигур, размер рисунка. На вкладке *Положение* задают обтекание текстом. Измените формат окружности: заполните ее горизонтальной штриховкой и поменяйте цвет линии. Измените формат квадрата: выполните градиентную заливку, выбрав ее в поле *Цвет – Другие способы заливки.*

*Задание № 3.* Нарисуйте несколько автофигур. В окне форматирования автофигуры задайте обтекание текстом. Обратите внимание, что у автофигуры имеются зеленый и желтый маркеры. С их помощью можно вращать и деформировать рисунок.

*Задание № 4.* Командой *Вставка – Рисунок* либо соответствующей кнопкой вставьте объект WordArt. Ознакомьтесь с форматированием такого объекта. Командой *Вставка – Рисунок* вставьте в документ рисунок из файла или из библиотеки рисунков.

*Задание № 5.* Создать в текстовом редакторе Word документ по предлагаемому образцу, используя:

различные подходящие типы автофигур;

оформление автофигур при помощи тени;

различные типы и цвета линий и цвета заливки.

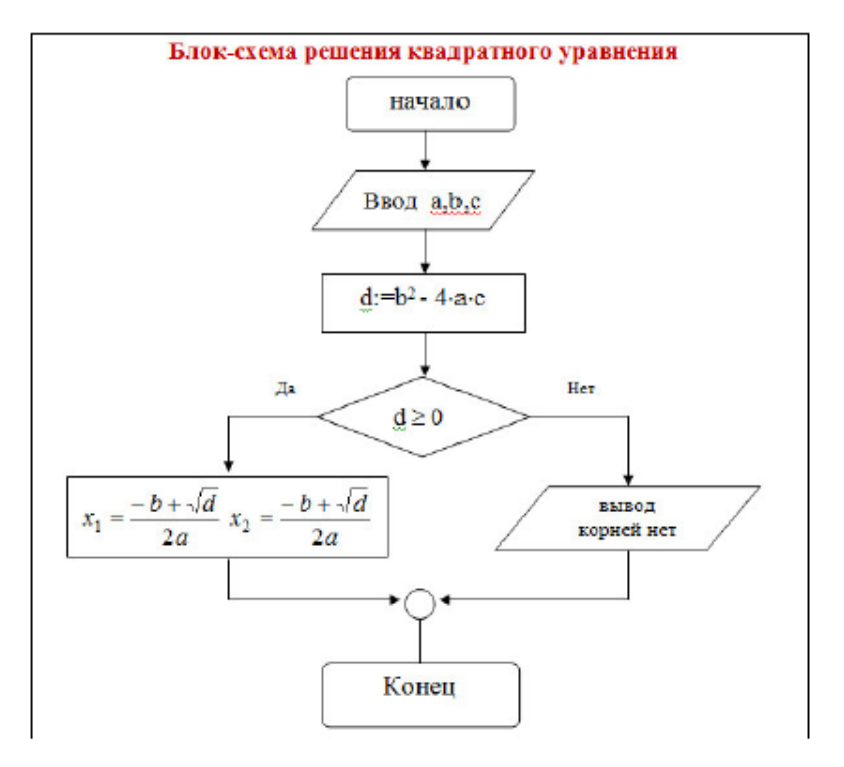

*Задание № 6.* Создать в текстовом редакторе Word документ по предлагаемому образцу, используя:

различные подходящие типы автофигур;

оформление автофигур при помощи тени;

различные типы и цвета линий и цвета заливки.

Результат работы сохранить в своей папке в файле с именем Структурная схема

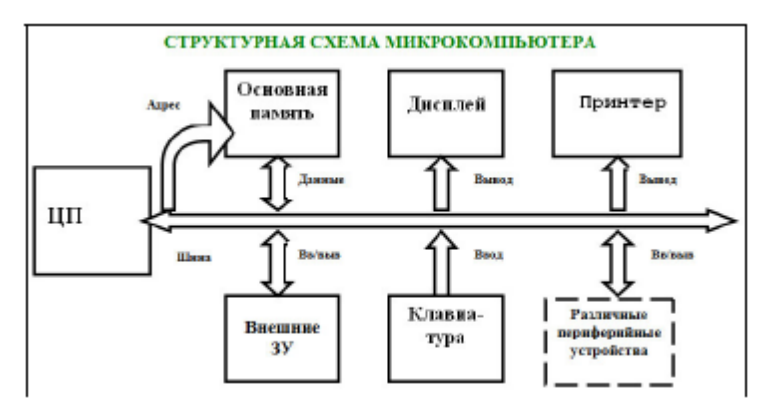

**За***дание № 7.* Используя кнопки панели Формула, введите:

 $\frac{1}{a} \frac{1}{b} dx$ ,  $\partial e \zeta \in [a, b];$  $\frac{a}{\cos(x)}$  $\sqrt{\sum_{i=0}^{n} a_i}$ <br> $\int x dx$  $\begin{cases} \frac{x^2+1}{\sqrt[3]{x}}, & ecuu \quad x \neq 0 \\ 1, & ecuu \quad x = 0 \end{cases};$  $(\alpha \beta \chi)$  $\delta \phi \varphi$ .  $\left(\gamma \lambda \mu_{2}\right)$ 

*Задание № 8.* Выполните действия и заполните таблицу:

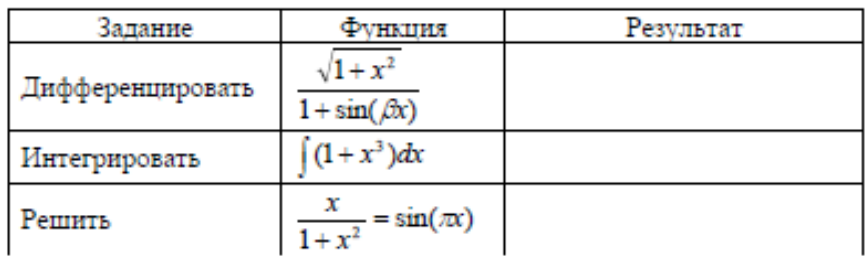

**Итог работы -** оформление отчета. Отчет о практической работе должен содержать следующие данные:

- 1. Дату проведения работы;
- 2. Цель работы;
- 3. Тему (название);
- 4. Ход работы, выполненный в тетради;
- 5. Файл выполненной работы.

#### **Практическая работа №5**

Открытие приложения табличного процессора. Структура экрана. Меню и панели инструментов. Создание и сохранение документа. Знакомство с элементами окна. Перемещение указателя ячейки (активной ячейки), выделение различных диапазонов, ввод и редактирование данных, установка ширины столбцов, использование автозаполнения, ввод формул для ячеек смежного/несмежного диапазона, копирование формул на смежные/несмежные ячейки

**Цель:** приобрести практический опыт применения технологии создания, редактирования, оформления, сохранения, передачи и поиска информации в среде табличного процессора MS Excel

#### *Задание 1.*

Создайте таблицу содержащую информацию о планетах солнечных систем, руководствуясь указаниями.

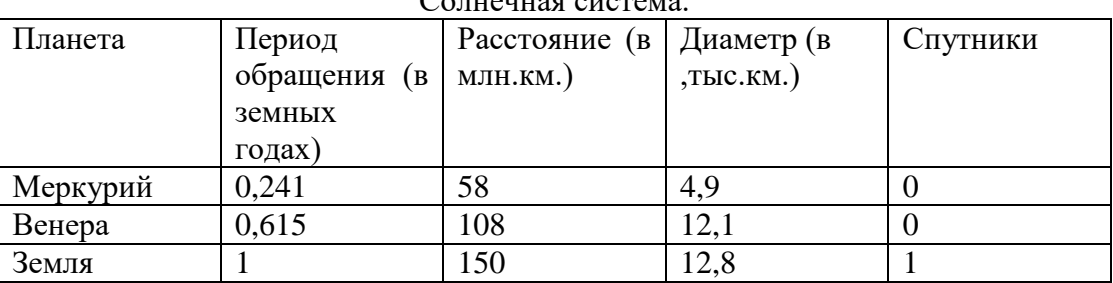

 $C<sub>2</sub>$  $\pi$ 

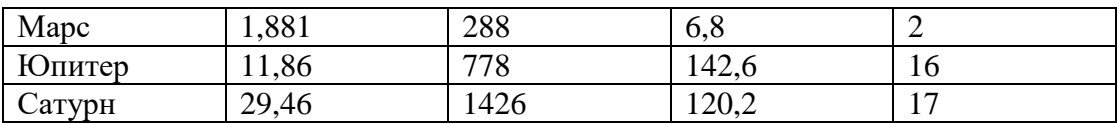

Указания:

1) В ячейке *А1*напечатайте заголовок: *Солнечная система*.

2) Расположите заголовок по центру относительно таблицы:

Выделите диапазон ячеек *А1 : Е1*

Щелкните по кнопке*Объединить и поместить в центре* на панели инструментов.

3) В ячейку *А2*внесите текст: *Планета*

4) В диапазон *А3 : А8* введите название планет.

5) В ячейку *В2* внесите текст: *Период обращения ( в земных годах).*

6) В ячейку *С2* внесите текст: *Расстояние ( в млн. км.).*

7) В ячейку *D2* внесите текст: *Диаметр ( в тыс. км.).*

8) В ячейку *Е2* внесите текст: *Спутники*.

9) Выделите диапазон ячеек *В2 :D2*, выполните команду *Формат/Ячейки* на вкладке *Выравнивание* активизируйте флажок *Переносить по словам*, нажмите *ОК*.

10) Заполните диапазон *В3 : Е3* числами.

11) Отформатируйте текст в таблице

 $\triangle$  Шрифт в заголовке – ArialCyr, размер 14, синий цвет, полужирное начертание.

 Шрифт в таблице – *TimesNewRomanCyr*, размер *12*, *красный цвет, начертание полужирный курсив*

12) Текстовые данные выровняйте по центру.

13) Задайте рамку для таблицы:

 Выделите таблицу ( без заголовка), выполните команду *Формат/Ячейки*, вкладка *Граница*. Установите цвет – *синий*, Тип линии – *двойной* и щелкните по кнопке *Внешние*, затем выберите *Тип линии – пунктир* и щелкните по кнопке *Внутренние*, нажмите ОК.

 Выделите диапазон ячеек *А2 : Е2,* выполните команду *Формат/Ячейки* вкладка *Граница*, щелкните оп кнопке с нижней границей в группе *Отдельные*.

Задайте заливку для второй строки таблицы: Выполните команду *Формат/Ячейки, вкладка Вид.*

#### *Задание 2.*

Создайте таблицу,показанную на рисунке.

Расстояние между крупнейшими городами Швейцарии

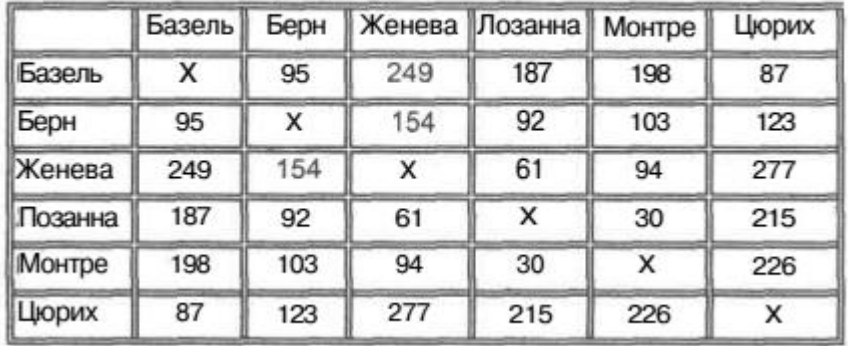

*Задание 3.* 

Создайте таблицу, показанную на рисунке.

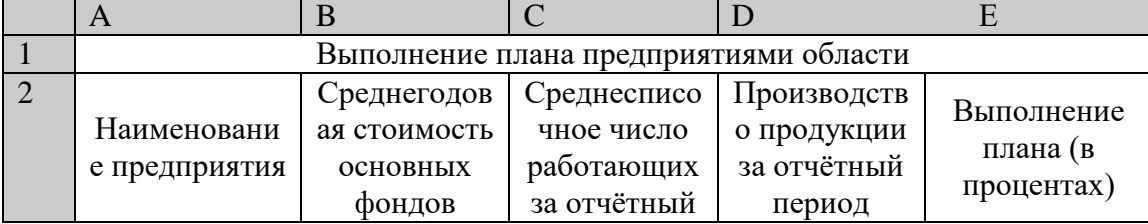

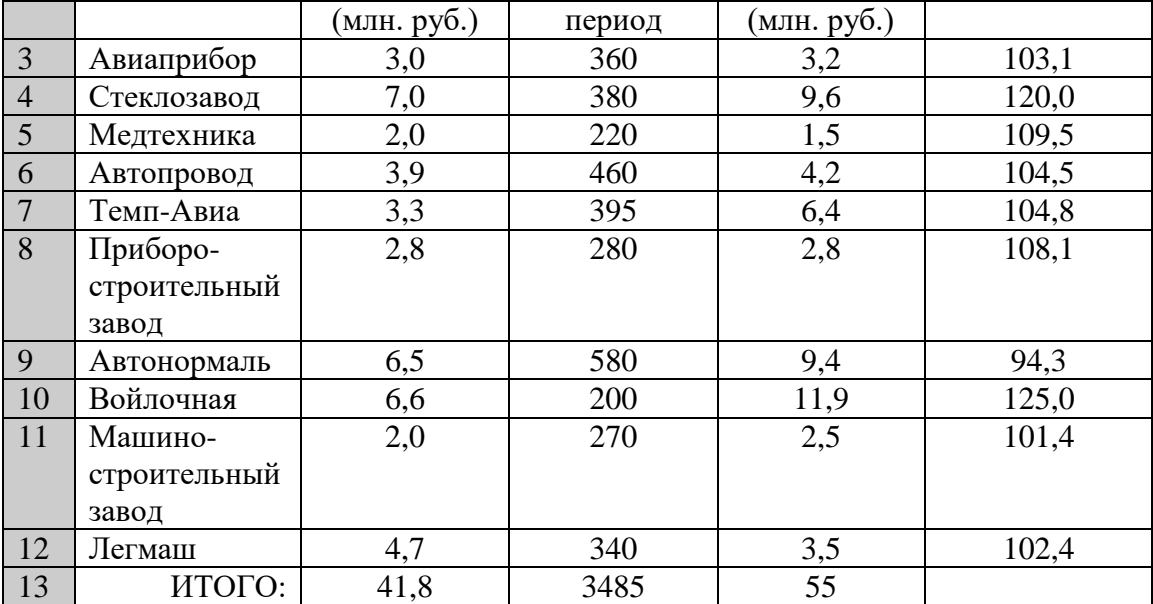

**Итог работы -** оформление отчета. Отчет о практической работе должен содержать следующие данные:

- 1. Дату проведения работы;
- 2. Цель работы;
- 3. Тему (название);
- 4. Ход работы, выполненный в тетради;
- 5. Файл выполненной работы.

#### **Практическая работа №6**

Работа с диаграммами. Вставка столбцов. Работа со списками. Графические объекты, макросы. Создание графических объектов с помощью вспомогательных приложений

**Цель:** формировать у обучающихся первоначальные умения и навыки создания диаграмм и графиков по табличным данным в программе MS Excel.

#### *Задание 1.*

1. Создайте электронную таблицу «Население некоторых стран мира».

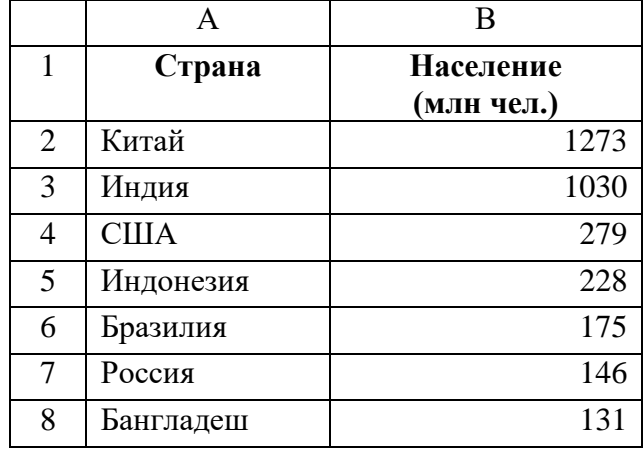

2. Выделите диапазон ячеек А1:В8, содержащий исходные данные. Запустить *Мастер диаграмм* с помощью команды *Вставка – Диаграмма*.

3. На появившейся диалоговой панели *Мастер диаграмм* в списке *Тип* выберите*Гистограмма*. Гистограммы могут быть различных видов (плоские, объемные и т.д.), в окне *Вид* выбрать *плоскую диаграмму*. Щелкнуть по кнопке

4. На появившейся диалоговой панели на вкладке *Диапазон данных* с помощью переключателя *Ряды в:* выбрать *строках*. В окне появиться изображение диаграммы, в которой исходные данные для рядов данных и категорий берутся из строк таблицы.

Справа от диаграммы появляется легенда, которая содержит необходимые пояснения к диаграмме. Щелкнуть по кнопке*Далее.*

5. На появившейся диалоговой панели на вкладке *Заголовки*ввдите в соответствующие поля название диаграммы, а также названия оси категорий и оси значений. На других вкладках можно уточнить детали отображения диаграммы (шрифт, цвет, подписи и т.д.). Щелкните по кнопке*Далее.*

6. На появившейся диалоговой панели *Мастер диаграмм* и помощью переключателя*Поместить диаграмму на листе*: выбрать *имеющемся*. Щелкните по кнопке *Готово.*

#### *Задание 2.*

Используя набор данных «Валовой сбор и урожайность», постройте столбчатую диаграмму, отражающую изменение урожайности картофеля, зерновых и сахарной свеклы в разные годы.

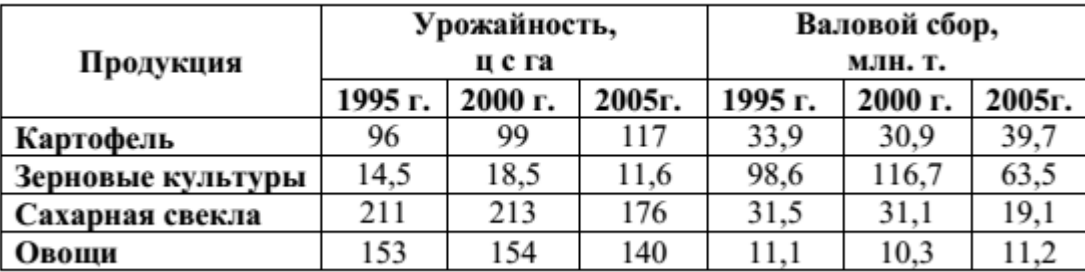

#### *Задание 3.*

Используя набор данных «Товарооборот России с некоторыми странами», постройте линейную диаграмму, отражающую импорт из разных стран в 2001-2010 гг.

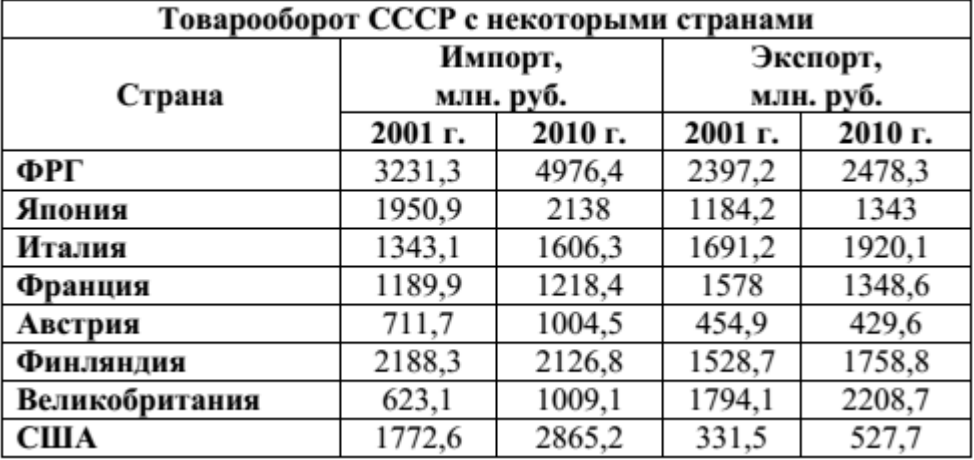

#### *Задание 4.*

На основе данных, приведенных в таблице, постройте несколько типов диаграмм, наглядно показывающих итоги сессии.

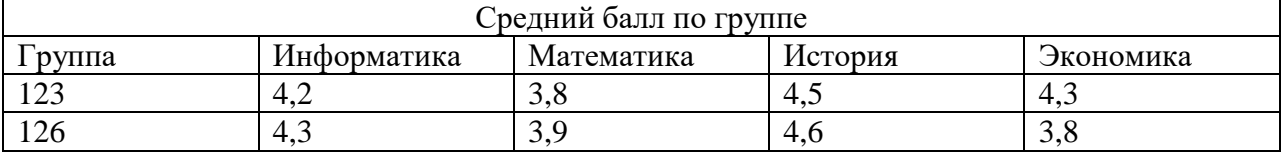

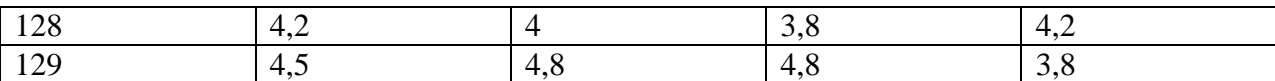

#### *Задание 5.*

Создайте таблицу «Производство бумаги» и постройте линейчатую диаграмму по данным таблицы.

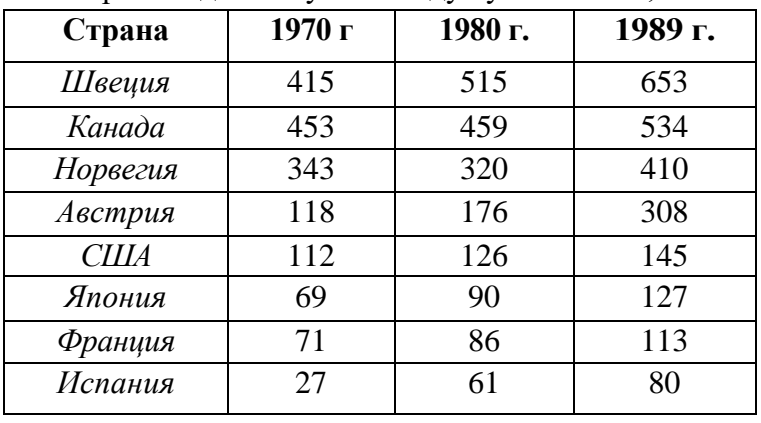

Производство бумагина душу населения, кг.

**Итог работы -** оформление отчета. Отчет о практической работе должен содержать следующие данные:

- 1. Дату проведения работы;
- 2. Цель работы;
- 3. Тему (название);
- 4. Ход работы, выполненный в тетради;
- 5. Файл выполненной работы.

#### **Практическая работа №7**

Оформление итогов и создание сводных таблиц

**Цель:** научиться объединять данные расположенные на разных листах, формировать структурированные отчеты в табличной форме, осуществлять поиск и фильтрацию данных в таблицах.

**Задание 1.** Перед вами стоит задача совместной обработки нескольких таблиц – списков, расположенных на разных листах рабочей книги.

1. Загрузить программу Excel.

2. На листе рабочей книги (Лист1) создать табл. 1 с исходными данными о заказе партий запчастей у некоторой фирмы на год:

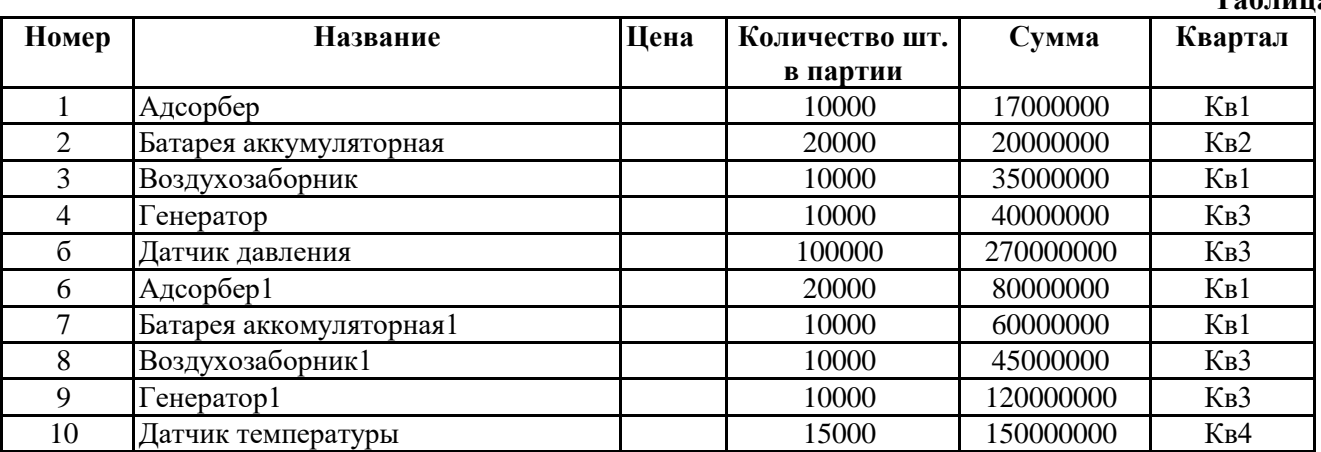

**Таблица 1**

3. Рассчитать цену одного экземпляра по каждому наименованию заказанной продукции путем ввода и последующего копирования формулы.

4. Переименовать "Лист1" в "Заказ". Для этого установить указатель на ярлык "Лист1", нажать правую кнопку мыши, в контекстном меню выбрать команду **Переименовать** и вместо прежнего имени листа **Лист1** ввести новое имя **Заказ**.

5. Получить итоговую сумму по столбцу "Сумма". Для этого установить курсор в ячейку Е12 и нажать кнопку автосуммирования. Ввести сформированную формулу.

6. Создать структуру построенной таблицы для скрытия детальных числовых данных. Для этого установите курсор внутри таблицы и выполните команду **Данные/Группа** и **Структура/Создание структуры.** На экране структуры таблицы щелкните кнопку "-", чтобы скрыть столбцы с числами, а затем кнопку "+" для показа скрытой информации.

7. Удалить структуру, выполнив команду **Данные/Группа и Структура/Удалить структуру.**

8. Добавить к существующим листам рабочей книги еще один. Для этого установить указатель на один из ярлыков, нажать правую кнопку мыши и выбрать команду **Добавить.** В диалоговом окне **Вставка** выделить значок с названием "Лист" и нажать кнопку "Ok".

9. Переименовать "Лист2", "Лист3", "Лист4" в "Январь", "Февраль", "Март" (табл. 2, 3, 4), так как они будут содержать информацию о реализации запчастей за первые три месяца года. Ввод данных осуществлять в соответствии с указаниями следующего пункта.

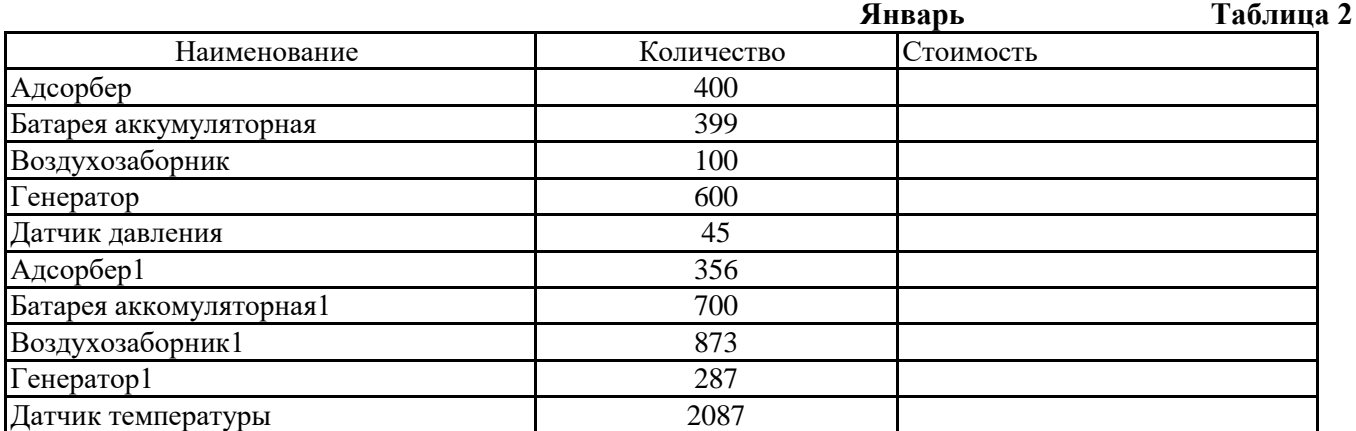

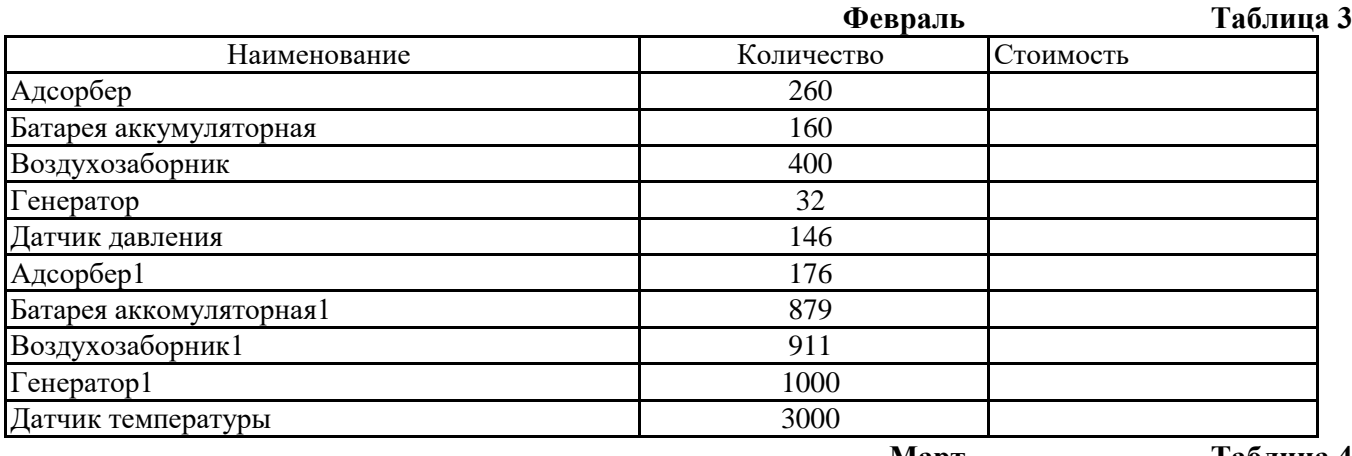

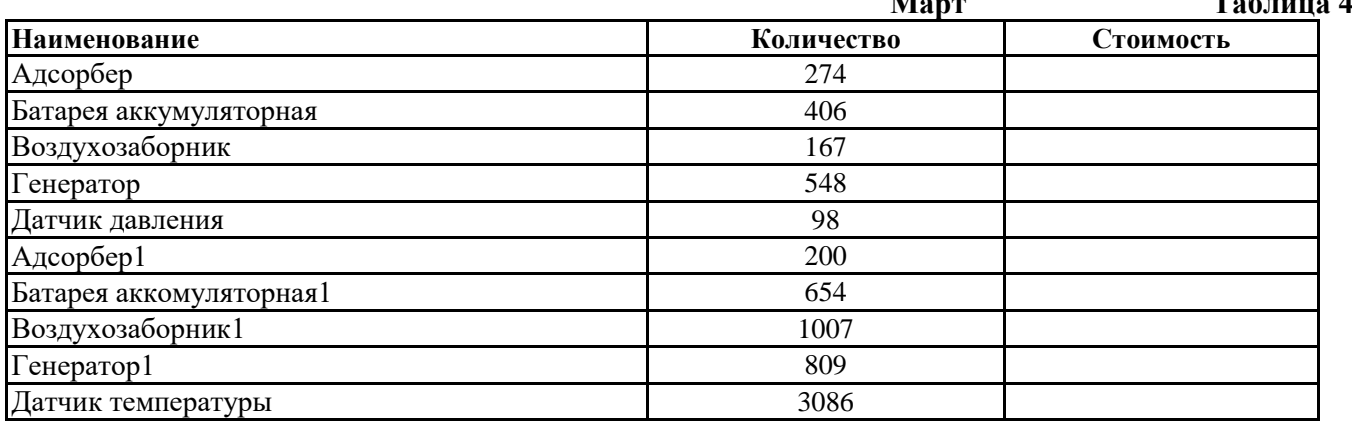

10. Сгруппировать листы "Январь", "Февраль", "Март" для ввода общей для них информации. Группа листов создается щелчком мышью на ярлыке листа при нажатой клавише . Для ввода индивидуальной для каждой таблицы информации листы разгруппировать путем выбора в контекстном меню команды **Разгруппировать листы**.

11. Ввести и размножить формулы для подсчета стоимости и итоговых сумм во введенные таблицы.

12. Использовать консолидацию рабочих листов для получения итоговой информации о продаже литературы в целом за квартал (Январь, Февраль, Март). Для этого:

- добавить новый лист, переименовать его в "Квартал";
- выделить ячейку на новом листе "Квартал", начиная с которой будут размещены итоговые данные (например, А1);
- выполнить команду **Данные/ Консолидация**;
- в диалоге "Консолидация" выбрать в списке функций функцию **Сумма**;
- в строку "Ссылка" ввести абсолютную ссылку на консолидируемые данные (например, **Январь!\$А\$2:\$С\$12**) и нажать кнопку "Добавить";
- повторить ввод и добавление данных для ввода всей консолидируемой информации;
- включить флажок "значения левого столбца";
- нажать кнопку "Ok".

13. Изменить некоторые данные в одном из консолидируемых листов, например количество проданных Адсорберов в Январе. Изменятся ли данные в итоговой таблице?

14. Установить связанную консолидацию данных. Для этого вставить новый рабочий лист, переименовать его в "Квартал1", активизировать ячейку начала формирования итоговой таблицы (например, А1) , выполнить все положения пункта 12, добавив флажок "Создавать связи с исходными данными".

15. В полученной структурированной таблице просмотреть скрытые данные, нажав кнопки "2" или "+".

16. Изменить некоторые данные в одном из консолидируемых листов, например, количество проданных Адсорберов в Январе. Изменятся ли данные в итоговой таблице?

17. Построить сводную таблицу, информирующую о сумме проданных деталей по каждому наименованию отдельно. Для этого:

- активизировать рабочий лист "Заказ";
- вызвать мастер сводных таблиц, выполнив команду **Данные/ Сводная таблица**;
- в окне "Мастер сводных таблиц шаг 1 из 4" выбрать источник, откуда будут поступать данные для построения таблицы (первую из предложенных опций: "В списке или в базе данных Microsoft Excel") и щелкнуть по кнопке "Далее>";
- в окне шага 2 ввести область исходных данных для построения сводной таблицы, например, Заказ!\$А\$1:\$F\$11, и щелкнуть по кнопке "Далее>";
- в окне шага 3 для определения внешнего вида сводной таблицы требуется в макете сводной таблицы перетащить поле таблицы "Название" в поле макета "столбец", поле таблицы "Квартал" в поле макета "строка", "Сумма" должна быть расположена в поле "данные", а затем щелкнуть по кнопке "Далее>";
- в окне шага 4 установить переключатель "Новый лист" и нажать кнопку "Готово".

18. Изменить исходные данные (сначала убрать, а затем добавить одну строку в исходную таблицу) и в контекстном меню (щелчком правой клавиши мыши на поле сводной таблицы) выбрать команду **Обновить данные**.

19. Поменять местами строки и столбцы сводной таблицы. Для этого снова запустить Мастер сводных таблиц и в диалоге шага 3 повернуть макет таблицы на 90 градусов: в строках вывести названия изданий, а в столбцах – квартал, после чего завершить диалог.

20. Открыть макет сводной таблицы (3 шаг) и перетащить поле "Название" в область макета "страница", закончить диалог и обратить внимание на изменения в сводной таблице, затем нажать кнопку "Отобразить страницы" панели инструментов "Сводная таблица".

21. Отсортировать данные таблицы "Заказ" по возрастанию цены. Для этого:

- сделать текущей ячейку поля "Цена";
- нажать кнопку инструментального меню "Сортировать по возрастанию".

22. Выполнить многоуровневую сортировку по двум ключам: сначала по цене, потом по названиям в порядке возрастания значений этих ключей. Для этого:

- установить курсор в область данных таблицы "Заказ";
- вызвать команду **Данные/Сортировка**;
- в диалоговом окне в область "Сортировать по" ввести первый ключ сортировки "Цена"; в область "Затем по" ввести второй ключ сортировки "Название";
- нажать кнопку "Параметры..." и ознакомиться с возможными вариантами задания параметров сортировки;
- щелкнуть кнопку "Ok".

23. Выполнить подсчет промежуточных итогов по Количеству шт. в партии отдельно по кварталам, предварительно отсортировав данные таблицы "Заказ" по возрастанию номера квартала. Для этого:

- сделать текущей ячейку поля "Квартал";
- нажать кнопку инструментального меню "Сортировать по возрастанию";
- выполнить команду **Данные/Итоги**;
- в диалоговом окне команды "Промежуточные итога" в области "При каждом изменении в" выбрать "Квартал", в области "Операция" выбрать "Сумма", в области "Добавить итоги по" выбрать " Количество шт. в партии ";
- щелкнуть кнопку "Ok".
- 24. Аннулировать промежуточные итоги таблицы "Заказ". Для этого:
- установить указатель мыши на таблицу "Заказ";
- выполнить команду **Данные/Итоги**;

в диалоговом окне команды "Промежуточные итоги" щелкнуть по кнопке "Убрать все".

*25.* Использовать форму базы данных для просмотра и корректировки записей таблицы "Заказ". Для этого:

- выделить область рабочего листа, где находятся данные вместе с названием столбцов;
- выполнить команду **Данные/Форма**;
- переместиться вперед и назад по таблице, используя кнопки "Далее" и "Назад";
- удалить последнюю строку таблицы нажатием кнопки "Удалить";
- добавить новую строку, используя кнопку "Добавить";
- закрыть диалог нажатием кнопки "Закрыть".

26. Использовать форму базы данных для поиска в таблице "Заказ" информации о запчастях, Количество шт. в партии которых превышает 10000. Для этого:

- выделить область рабочего листа, где находятся данные вместе с названием столбцов;
- выполнить команду **Данные/Форма**;
- в диалоговом окне "Заказ" щелкнуть по кнопке "Критерии";
- в поле Количество шт. в партии ввести критерий поиска (>10000);
- переместиться вперед и назад по найденным записям, используя кнопки "Далее" и "Назад";
- закрыть диалог нажатием кнопки "Закрыть".

27. Самостоятельно выполнить:

- сортировку данных таблицы "Заказ" по возрастанию значений поля "Номер";
- поиск в таблице "Заказ" информации о запчастях, заказанных в первом квартале с Количеством шт. в партии менее 20000.

28. Использовать автофильтр для вывода в таблице "Заказ" информации только о запчастях, цена которых более 5000 руб. Для выполнения этого задания необходимо:

- отметить область рабочего листа с данными и с заголовками;
- выполнить команду **Данные/Фильтр/Автофильтр**;
- раскрыть список на поле "Цена", выбрать пункт "Условие" и ввести выражение "больше 5000";
- щелкнуть кнопку "Ok".

29. Отменить автофильтр, для этого выполнить команду Данные/Фильтр и снять пометку с позиции Автофильтр.

30. Использовать усиленный фильтр для получения данных о запчастях, цена которых менее 5000, заказанных в третьем квартале Количеством шт. в партии более 10000. Для этого:

- скопировать имена столбцов "Цена", "Квартал" и "Количество шт. в партии" в ту часть рабочего листа, которая не содержит данных для поиска: H1,I1,J1;
- в клетки H2,I2,J2 ввести критерии поиска (<5000, >10000, Кв3);
- выполните команду меню **Данные/Фильтр/Расширенный фильтр**;
- в диалоге "Расширенный фильтр" задать область, где находятся данные (интервал списка) и область, в которой заданы критерии поиска;
- в группе "Обработка" укажите, что фильтрация будет выполняться на месте;
- щелкните кнопку "Ok".

31. Сохранить рабочую книгу в файле с именем **lab3.xls**.

32. Для выхода из Excel выберите из меню команду **Файл/Выход.**

**Итог работы -** оформление отчета. Отчет о практической работе должен содержать следующие данные:

- 1. Дату проведения работы;
- 2. Цель работы;
- 3. Тему (название);
- 4. Ход работы, выполненный в тетради;
- 5. Файл выполненной работы.

#### **Практическая работа №8**

Консолидирование данных. Решение задач с помощью подбора параметров.

**Цель:** научиться использовать консолидацию данных и решать задачи методом подбора параметра в MS Excel

*Задание 1.* Консолидация данных по расположению.

- 1. Подготовим исходные данные.
	- В качестве таблицы источника выберем «Ведомость» (см. пред. работа).
	- С помощью команды **Фильтр / Автофильтр** выберем из нее последовательно записи, относящиеся к месяцам (октябрь и ноябрь).
	- Скопируем их и разнесем по разным листам книги. Листы назовем **Октябрь** и **Ноябрь.**
	- Из таблиц удалим столбцы **Стаж** и **Месяц.**
	- В таблицу «Ведомость за ноябрь» добавим одну запись, чтобы число их в каждой таблице было одинаковое.

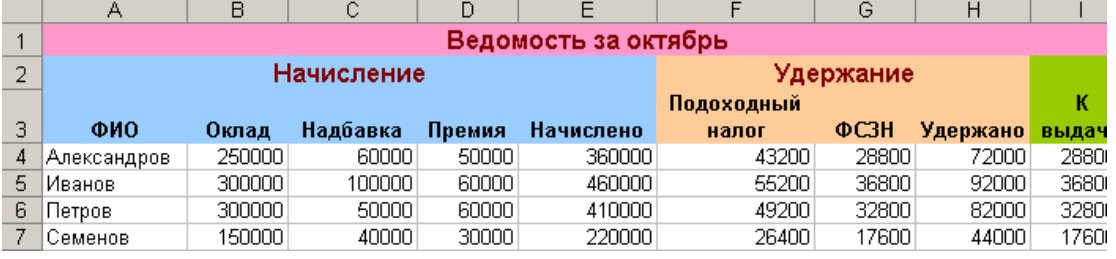

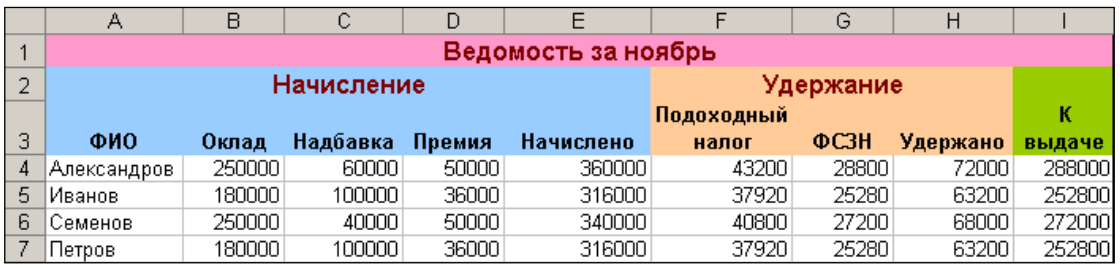

- 2. Выполним консолидацию данных по расположению.
	- Добавим в книгу новый лист **Консолидация.**
	- Активизируем ячейку А1 и выполним команду **Данные / Консолидация.**
	- В открывшемся окне введем диапазон, занимаемым первым списком **Октябрь!\$A\$3:\$I\$7**. Нажмем кнопку **Добавить.**
- Далее введем диапазон, занимаемым вторым списком **Ноябрь!\$A\$3:\$I\$7**. Нажмем кнопку **Добавить.**
- Установим функцию из раскрываемого списка, например **Сумма**

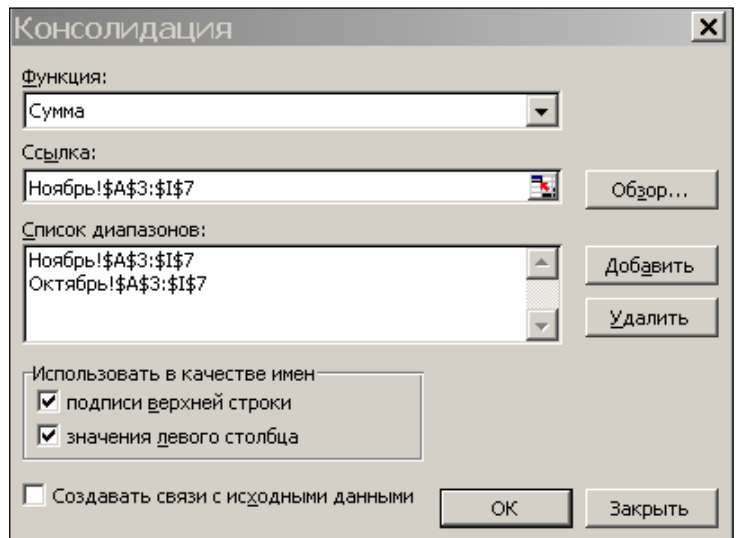

- Установим флажки на опциях: **Использование в качестве имен**, или **Создавать связи с исходными данными** (но не одновременно). Нажмем ОК.
- Получим таблицу консолитизированных данных. Как видим, структура таблицы не изменилась, а значения в ячейках просуммированы.

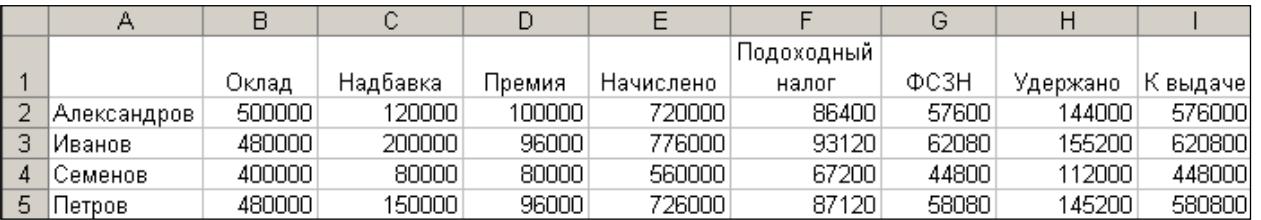

*Задание 2.* Консолидация по категориям.

- 1. Подготовим исходные данные.
	- В качестве таблицы источника выберем «Ведомость» (см. пред. работа).
	- С помощью команды **Фильтр / Автофильтр** выберем из нее последовательно записи, относящиеся к месяцам (сентябрь, октябрь и ноябрь).
	- Скопируем их и разнесем по разным листам книги. Листы назовем **Сентябрь**, **Октябрь** и **Ноябрь.**
	- Из таблиц удалим столбцы **Стаж** и **Месяц.**
	- **Данные в источниках дополнять не будем.** Количество записей в каждой из таблиц отличается.
- 2. Выполним консолидацию всех списков по описанной выше технологии. Получим таблицу консолитизированных данных.

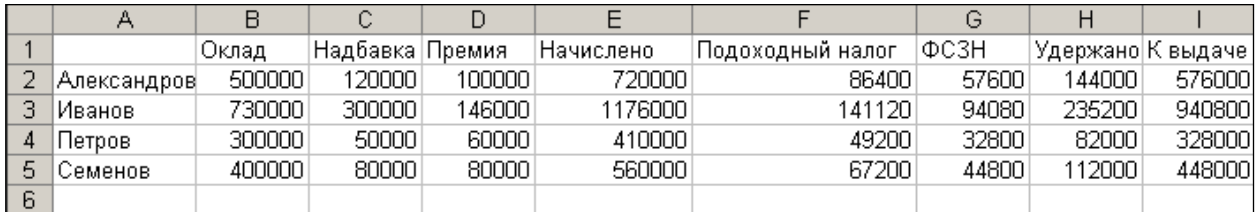

### *Задание 3.* КРЕДИТ НА КВАРТИРУ

1. Оформите на Листе1 таблицу как показано на рисунке:

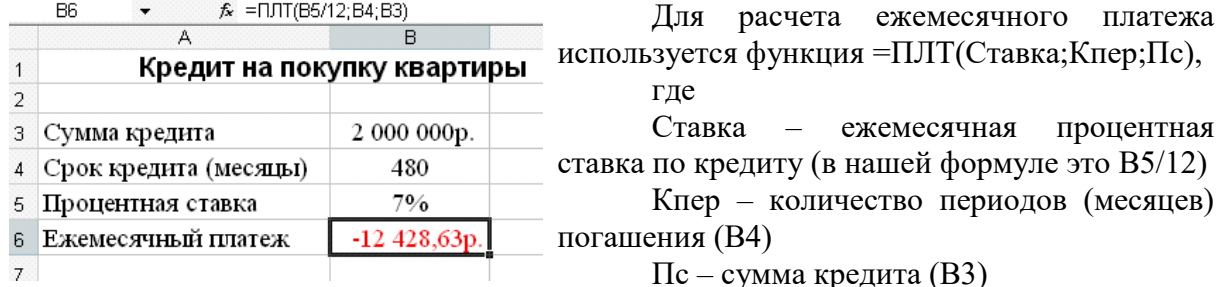

2. Создайте две копии для Листа 1

3. Эти три листа назовите соответственно: Кредит\_1, Кредит\_2, Кредит\_3

Задание 1. (подбор параметра для вычисления суммы кредита)

Кредит берется на 15 лет с процентной ставкой 5,75% при условии, что сумма ежемесячных платежей не должна превышать 11000 руб. Какова максимальная сумма кредита?

1. Введите новые данные на листе Кредит 1:

- в ячейку В4 число 180 (15 лет, умноженных на 12 месяцев)
- в ячейку В5 5,75%

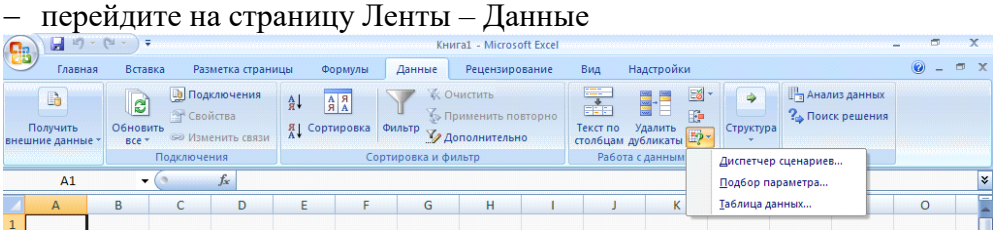

 В разделе Работа с данными разверните кнопку Анализ «что-если» и выберите команду Подбор параметра

откроется диалоговое окно Подбор параметров в котором:

в поле Установить в ячейке введите В6 или щелкните на ячейке В6;

 в поле Значение введите число –11000 (число должно быть отрицательно, что указывает на то, что ежемесячный платеж заемщик отдает, а не получает)

в поле Изменения значения ячеек введите В3 или щелкните по ячейке В3

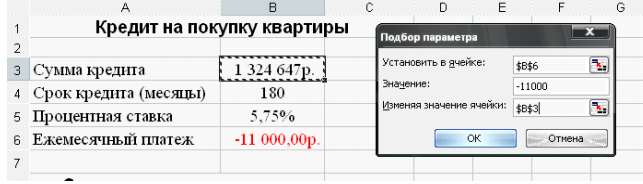

Ответ: Максимальная сумма кредита 1 324 647 руб.

*Задание 4.* (подбор параметра для вычисления процентной ставки)

Кредит в размере 850 000 руб. берется на 30 лет с максимальными ежемесячными платежами 5000 руб. На какую максимальную процентную ставку можно согласиться при таких условиях?

1. Перейдите на лист Кредит 2 и введите новые данные:

- в ячейку В $3$  число 850000
- в ячейке  $B4 360$
- 2. Выберите команду Подбор параметров (см. задание 1):
- в поле Установить в ячейке введите В6 или щелкните на ячейке В6;
- в поле Значение введите число –5000
- в поле Изменения значения ячеек введите В5

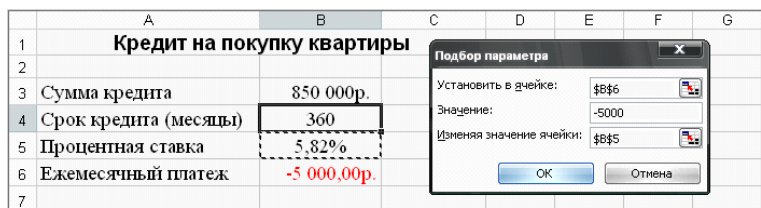

Ответ: Можно согласиться на процентную ставку 5,82 %.

**Итог работы -** оформление отчета. Отчет о практической работе должен содержать следующие данные:

- 1. Дату проведения работы;
- 2. Цель работы;
- 3. Тему (название);
- 4. Ход работы, выполненный в тетради;
- 5. Файл выполненной работы.

#### **Практическая работа №9**

Назначение системы подготовки презентации. Знакомство с программой. Разработка презентации: макеты оформления и разметки.

**Цель:** научиться создавать слайд-шоу, расширить практические навыки.

#### **Задание №1**

Подготовить презентацию доказательства теоремы

Теорема Пифагора. Квадрат гипотенузы равен сумме квадратов катетов.

Дан прямоугольный треугольник с катетами *a* и *b* и гипотенузой *с*.

Выполните дополнительные построения по образцу и объясните, каким образом они сделаны. Докажите, что в результате получились два квадрата (большой - со стороной (*a* +*b* ) и маленький со стороной *с*

 *Слайд 1*

*В процессе демонстрации название теоремы «летит сверху», а текст формулировки теоремы появляется «кнутом»*

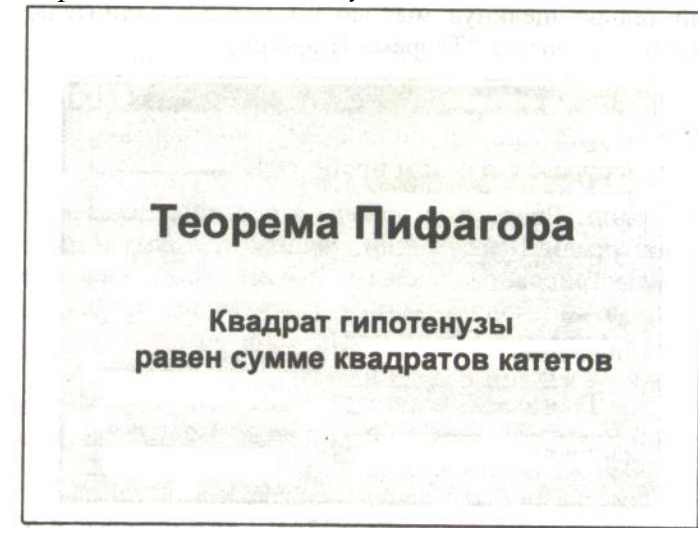

*В процессе демонстрации прямоугольный треугольник виден сразу же после появления слайда, затем сверху вылетает цветная плашка для текста, после чего сверху построчно падает текст.*

C.geo dent algebra**f H<sup>0</sup>rentzit**zen.o. αυβ, οδηθήσει κατούρα γλησφ **DO BOONDROOM ПОЯМОУГОЛЬНЫЙ** production that the sea  $-36$ 

#### *Слайд 2*

#### *Слайд 3*

*На этом слайде к имеющемуся треугольнику поочередно «вылетают слева» стрелка и*  *текст, а затем «снизу» и к гипотенузе. После чего появляется обозначение сторон.*

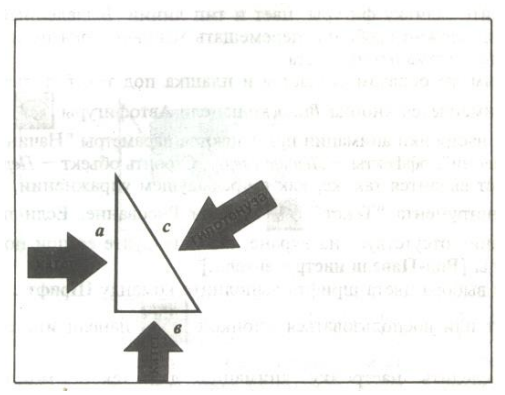

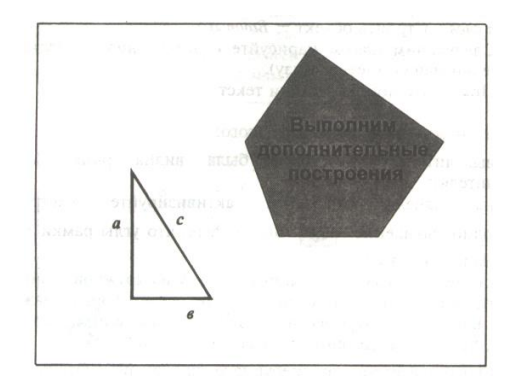

#### *Слайд 4*

*На этом слайде к имеющемуся треугольнику раскрывается указатель одновременно с текстом.*

### *Слайд 5*

*На этом слайде к имеющемуся треугольнику поочередно с разных сторон «подъезжают» достроенные треугольники вместе с обозначением сторон.*

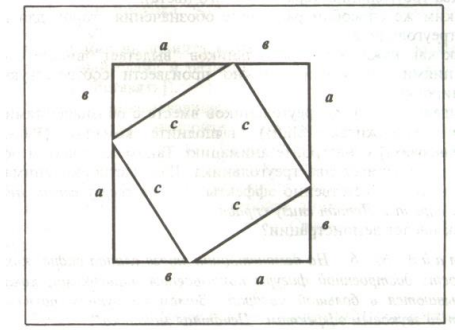

#### *Слайд 6*

*На этом слайде шашечками закрашивается треугольник и всплывает надпись, характеризующая его площадь.*

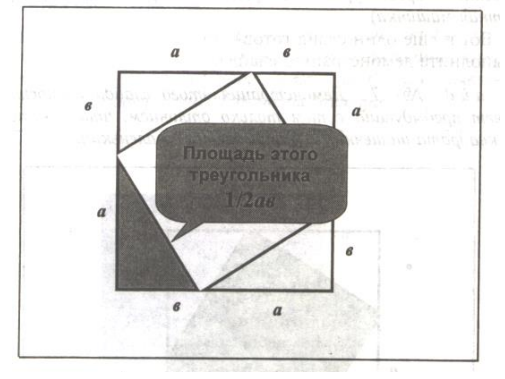

#### **Задание №2** Подготовить презентацию ПОСТРОЕНИЕ БИССЕКТРИСЫ УГЛА

Запустить приложение PowerPoint.

Создать новую презентацию без шаблона оформления.

Выбрать разметку слайда Заголовок и текст. Ввести заголовок слайда и построить угол (с помощью панели инструментов Рисование). Для построения точки в вершине угла необходимо построить окружность произвольного диаметра, в контекстном меню выбрать Формат автофигуры…> Размер и установить нужный размер. Эти элементы не анимируются. Уменьшить ширину текстового поля и разместить его справа от рисунка.

Отключить список в текстовом окне.

Установить красную строку. Для этого включить линейку, выполнив команду Вид> Линейка, и переместить на линейке верхний треугольник правее нижнего.

Ввести текст слайда. Настроить эффект анимации Вход> Цветная пишущая машинка. Выбрать параметр Начало: После предыдущего.

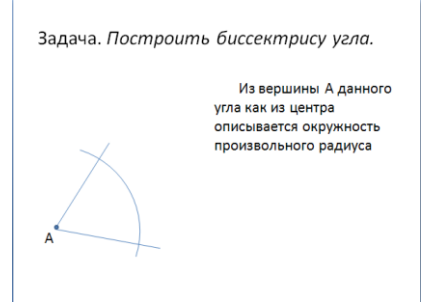

Выполнить построение дуги окружности. Для этого использовать на панели инструментов Рисование кнопку Автофигуры > Основные фигуры > Дуга. Для изменения длины дуги использовать желтые маркеры, для изменения кривизны дуги – белые, для поворота – зеленый.

Настроить для дуги эффект анимации Вход> Появление. Выбрать следующие параметры: Начало: После предыдущего и установить Направление: Сверху.

Добавить к тексту слайда эффект анимации Выход> Жалюзи. Выбрать параметр Начало: По щелчку.

Сделать копию второго слайда. С этого слайда удалить для дуги эффект анимации. Для этого выделить эффект в Области задач и нажать клавишу Delete. Построить точки пересечения дуги со сторонами угла и подписать их. Настроить анимацию для созданных объектов. Изменить текст в текстовом окне. Обратить внимание, чтобы анимация для текста сохранилась.

Остальные слайды создать по образцу. Каждый следующий слайд создается копированием предыдущего для того, чтобы рисунок не сдвигался при просмотре.

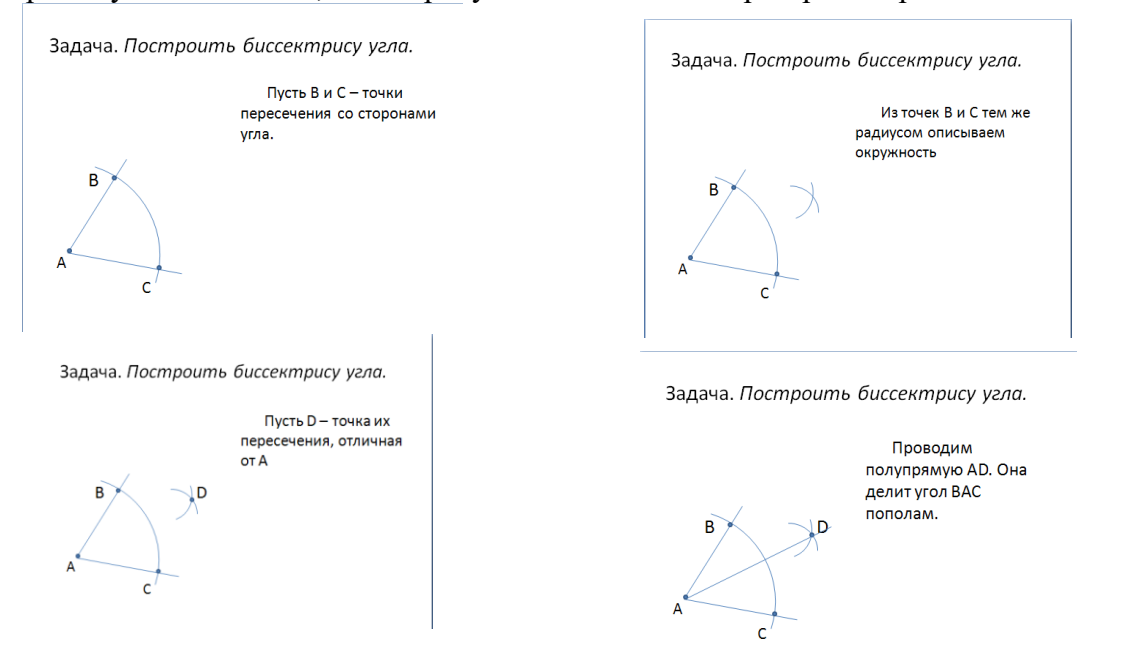

Создать титульный слайд. Для этого добавить слайд, выбрать для него любой дизайн оформления и применить этот дизайн только к этому слайду, выбрав команду Применить к выделенным слайдам.

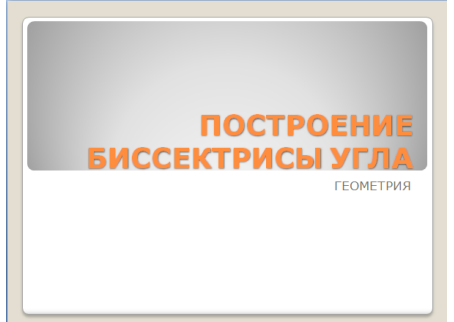

Просмотреть полученную презентацию. Для этого нажать клавишу **F5.** Сохранить презентацию в папку с вашей фамилией.

**Итог работы -** оформление отчета. Отчет о практической работе должен содержать следующие данные:

- 1. Дату проведения работы;
- 2. Цель работы;
- 3. Тему (название);
- 4. Ход работы, выполненный в тетради;
- 5. Файл выполненной работы.

# <span id="page-27-0"></span>**4. ИНФОРМАЦИОННОЕ ОБЕСПЕЧЕНИЕ ПРАКТИЧЕСКИХ РАБОТ**

# *Основная литература:*

О-1 Михеева Е.В. Информатика: учеб. для студ. учреждений сред. проф. образования / Михеева Е.В. , О.И. Титова. – 3-е изд., стер. – М.: Издательский центр «Академия», 2019.-400 с.

О-2 Михеева Е.В. Информатика. Практикум: учеб. для студ. учреждений сред. проф. образования / Михеева Е.В. , О.И. Титова. – 3-е изд., испр. – М.: Издательский центр «Академия», 2019.- 224 с.

О-3 Гохберг, Г.С. Информационные технологии: учеб. для студ. учреждений сред. проф. образования / Г.С. Гохберг, А.В. Зафиевский, А.А. Короткин. – 10-е изд. стер.-М.: Издательский центр « Академия», 2017.-240 с.

## *Дополнительная литература:*

Д-1 Румянцева Е.Л., Слюсарь В.В. Информационные технологии: учеб. пособие / Под ред. проф. Л.Г. Гагариной. – М.: ИД «Форум»: ИНФРА-М, 2009.-256 с.: ил.-(Профессиональное образование).

Д-2 Горина Т.Г. Оператор ЭВМ / Т.Г. Горина. – М.: ФОРУМ, 2009. – 160 с.: ил. – (Профессиональное образование).

Д-3 Максимов Н.В., Партыка Т.Л., Попов И.И. Технические средства информатизации: учебник. – 2-е изд., перераб. и доп. – М.: ФОРУМ: ИНФРА-М, 2008 – 592с.: ил.

Д-4 Немцова Т.И., Назарова Ю.В. Практикум по информатике: учеб. Пособие / Под ред. Л.Г. Гагариной. Ч.1. – М.: ИД «ФОРУМ»: ИНФРА-М, 2008. – 320 с.: ил. – (Профессиональное образование).

Д-5 Сергеева И.И., Музалевская А.А., Тарасова Н.В. Информатика: учебник. – М.: ИД «ФОРУМ»: ИНФРА-М, 2007. – 336 с.: ил. – (Профессиональное образование)

Д-6 Цветкова М.С. Информатика и ИКТ : учебник для сред. проф. образования / М.С. Цветкова, Л.С. Велькович. – 6-е изд., стер. – М., Издательский центр «Академия», 2014. – 352 с., [8] л. цв. ил.

Д-7 Цветкова М.С., Информатика и ИКТ: учебник для сред. проф. образования / М.С. Цветкова, Л.С. Великович. – 6-е изд., стер. – М.: Издательский центр «Академия», 2015. – 352с.

Д-8 Михеева Е.В., Практикум по информатике : учеб. Пособие для учреждений сред. проф. образования / Е.В. Михеева.-изд., стер. – М.: Издательский центр «Академия», 2015.-192 с.

# <span id="page-28-0"></span>**5. ЛИСТ ИЗМЕНЕНИЙ И ДОПОЛНЕНИЙ, ВНЕСЕННЫХ В МЕТОДИЧЕСКИЕ УКАЗАНИЯ**

№ изменения, дата внесения, №страницы с изменением Было Стало Основание: Подпись лица, внесшего изменения